## **App or website?**

- Once you have registered your account (see separate guide). SIMS Parent can be accessed in one of 2 ways:
	- The SIMS Parent App is available on Android and iOS devices. Search for and download SIMS Parent in the appropriate app store.
	- On other devices (Mac, PC, Laptop, Windows Phone etc.) access www.sims-[parent.co.uk](http://www.sims-parent.co.uk) (**do not use the link in the invite e-mail—that link is for registering your account only)**

Both the app and website are designed to be intuitive and have a very similar appearance as shown below.

## **Logging on**

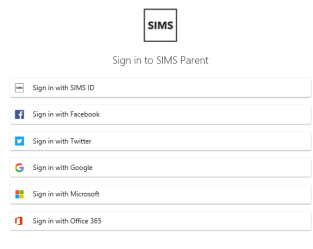

- Either launch the **SIMS Parent** app on your mobile device or access **www.sims-parent.co.uk** in your web browser.
- Click the provider of the account you used to register. If you created a SIMS Parent account, click the SIMS icon. If you linked to an existing third party account (either Microsoft (Outlook, Hotmail, Live etc.), Twitter, Google (Gmail, googlemail etc.), Facebook, Office 365 or Apple ID), click the icon for the appropriate provider.
- When prompted, enter the username and password **for your chosen account**. You will be taken to the SIMS Parent screens.

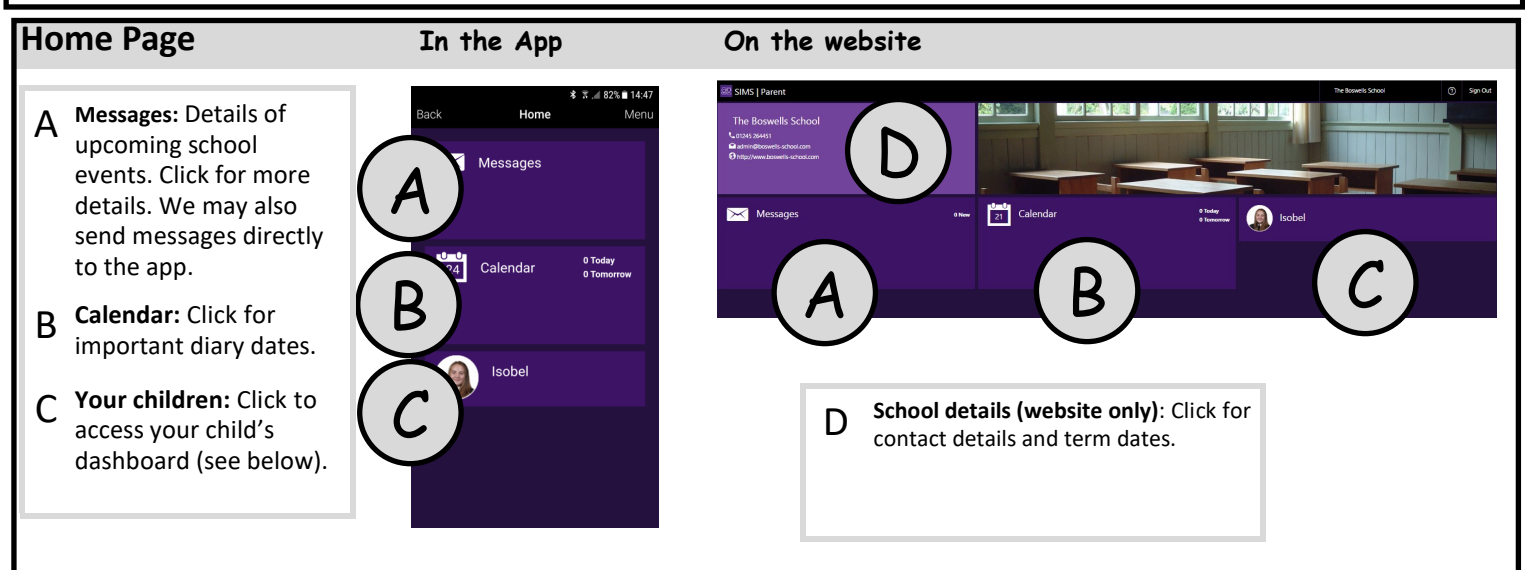

## **Child's Dashboard In the App On the website**

- F **Attendance:** Summary of your child's attendance. Click for daily attendance information. **Note that the percentage attendance figure shown is for the current term only.**
- **G Conduct:** Summary of your child's Achievement & Behaviour entries. Click for more details. **The figures shown indicate the number of incidents, not the number of points.**
- H **Timetable:** Click for a copy of your child's timetable.
- I **Reports:** Click to see your child's reports. You must have a pdf file viewer installed to view the report.

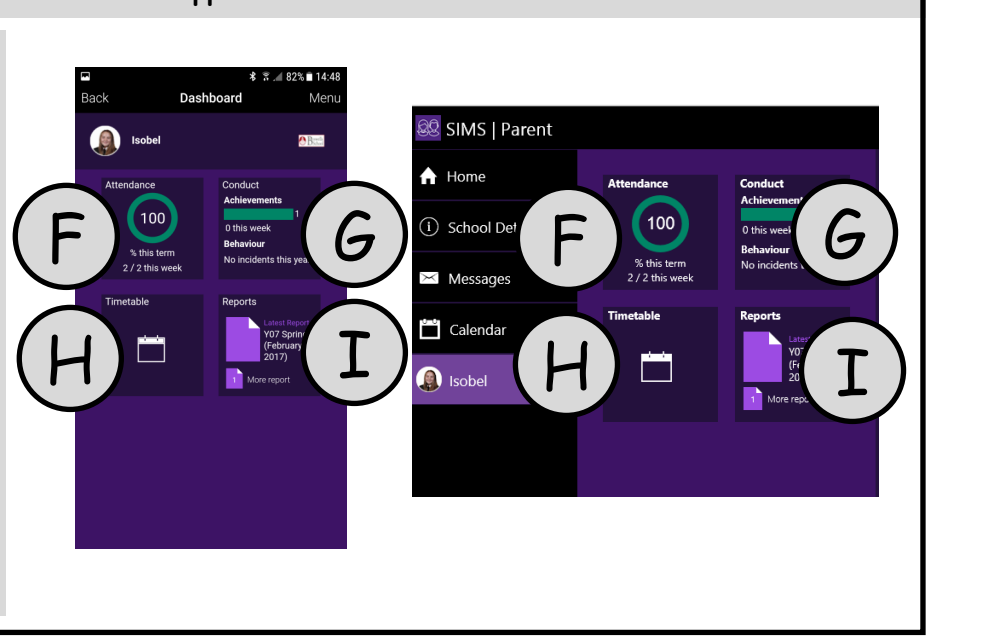